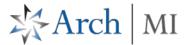

## **Order MI - Delegated Requests**

Log in to ArchMIConnect®: and order MI via 3 options: (1) Import DU (2) Complete MI App Form or (3) from a RateStar Quote

#### Option 1: Import DU

Select your **Master Policy Number** (from the drop down list, if available)

- Click on the: Import DU
   File to ORDER MI button
   OR select Order MI via DU
   File from the MI
   Origination Menu
- The Desktop Underwriter
  Upload screen opens.
  Browse and select your
  DU 3.0/3.2 file, and click
  the Upload button. Click
  Continue on the Originate
  a new MI Order MI pop
  up.

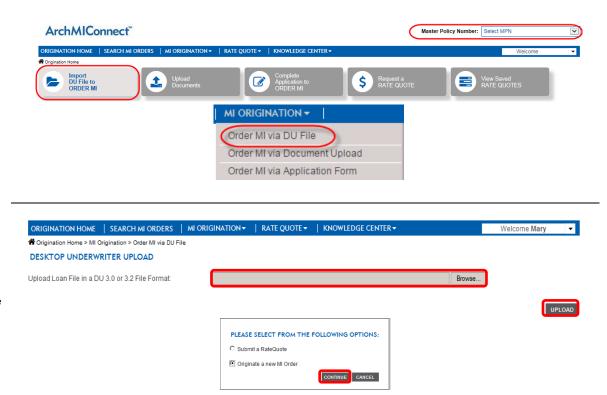

## **ArchMIConnect**\*\*

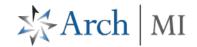

- Select <u>Delegated</u> as the <u>Submission Type</u> on the <u>Mortgage Insurance</u> <u>Application</u>.
- Once the data has been imported into
   ArchMlConnect, complete the required fields shown in red. Click the Continue button when complete.
- The Review your Order page will display. Check your data entry and click the Submit button if everything looks ok.

If you need to make changes, go back to the Mortgage Insurance Application screen by clicking on the section buttons (Go to Property Section, Borrower Section, Loan Section, and Mortgage Insurance Section), located along the top of the form.

 The Thank You! page will provide you with your Arch MI Application Number and Status!

Click the <u>View PDF</u> link or icon to view, print, or email your certificate.

Application Number: 69807011

tatus: Committed

NEXT STEP:

Click the <u>Fax Certificate</u> link or icon to fax your certificate.

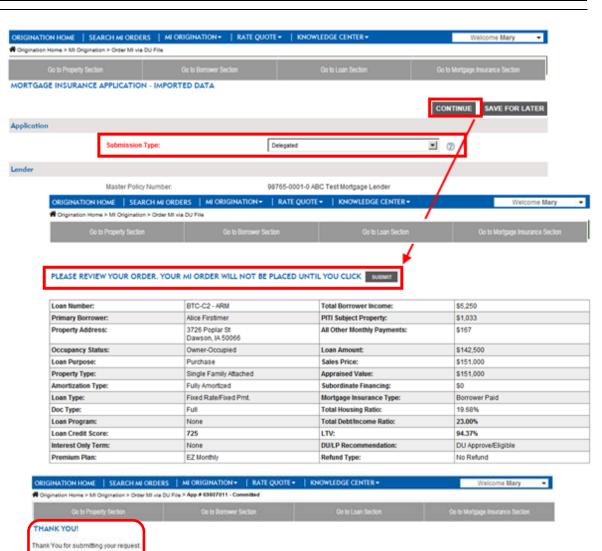

Base Rate:

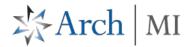

#### Option 2: Complete MI App Form

 Click on the Complete Application to ORDER MI button OR select Order MI via Application Form.

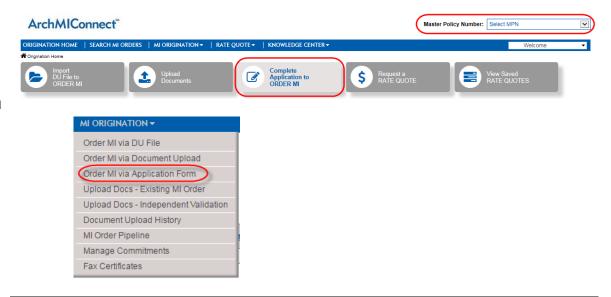

- Select <u>Delegated</u> as the Submission Type.
- Enter the required data on the Mortgage Insurance Application form.
- Click on the Continue button when completed.
- Follow steps 1-3 to submit and view your certificate.

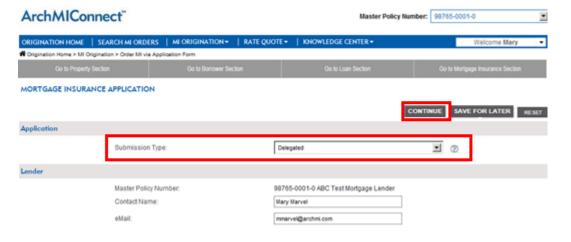

### **ArchMIConnect**<sup>™</sup>

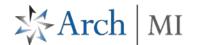

# Option 3: From a RateStar Quote

 Click on the View Saved RATE QUOTES button OR select Rate Quote Pipeline from the Rate Quote Menu.

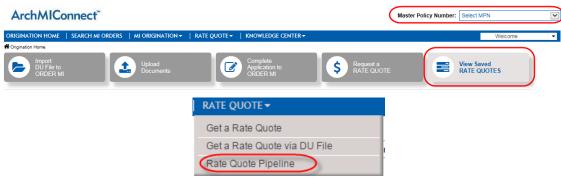

- Click the ORDER MI button associated with the rate quote Ref#
- Select <u>Delegated</u> as the Submission Type.
- Enter the required data on the Mortgage Insurance Application form.
- Click on the Continue button when completed.
- Follow steps 1-3 to submit and view your certificate.

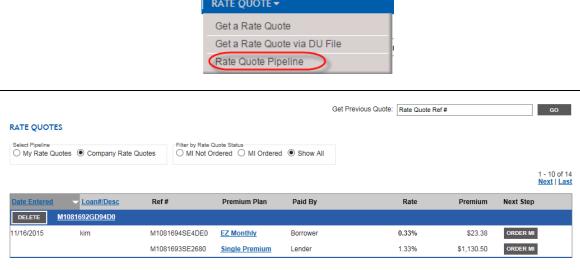